## **Remote Access Documentation**

## **Problem Description**

**End user needs HRA Installed on his/her PC** 

## **Procedure**

1. End user must have local admin permissions on the laptop. To verify this go to Start>Control Panel> User accounts

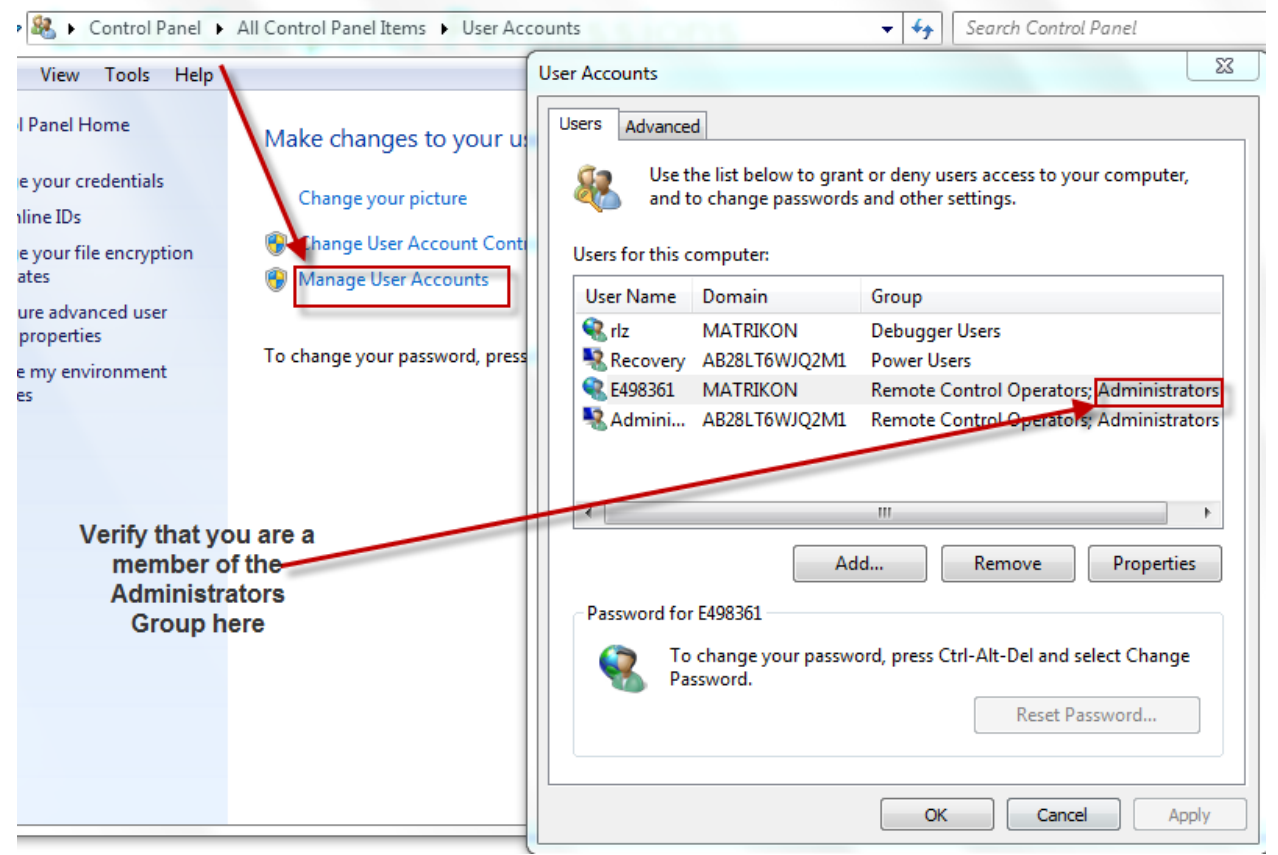

2. Go to [http://honeywell.com/sites/ipc/Pages/downloads.aspx](http://honeywell.com/sites/hra/Pages/downloads.aspx) (Select appropriate regional package)

## HRA Software Downloads (Unzip the Package and Install)

- > Download Remote Access Software (US, CANLA Regions)
- > Download Remote Access Software (Asia-Pacific Region)
- > Download Remote Access Software (EMEA Region)

*D R A F T*

*Honeywell Confidential*

3. Save the file to your desktop

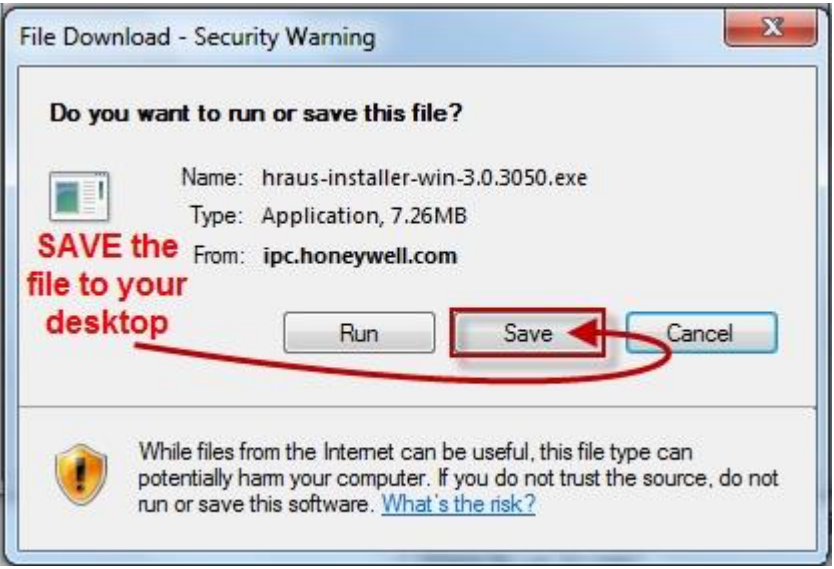

- 4. Locate the file on your desktop, double-click to open. Run >> Next. You will then begin the install:
- 5. Once the script is finished, a popup will appear with notification to end user install is complete and to reboot the system. Reboot allows for bindings with TCP/IP protocol stack.

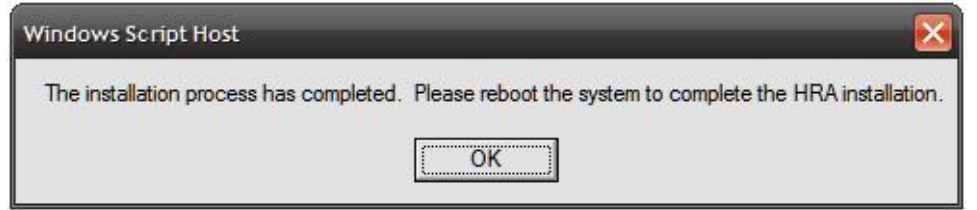

- 6. Reboot the laptop.
- 7. Once your computer has restarted, the application will have already started up in your system tray as shown:

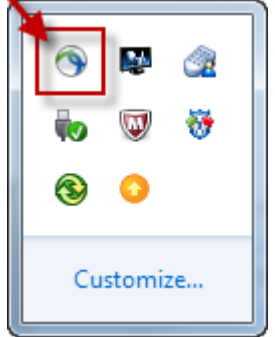

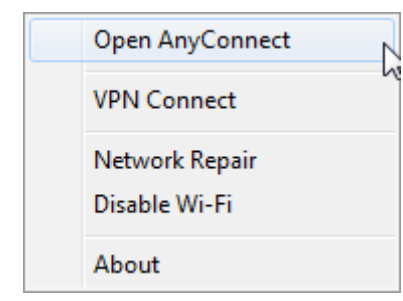

*Honeywell Confidential*

*D R A F T*

8. Click connect to launch the PTA digital ID authentication screen

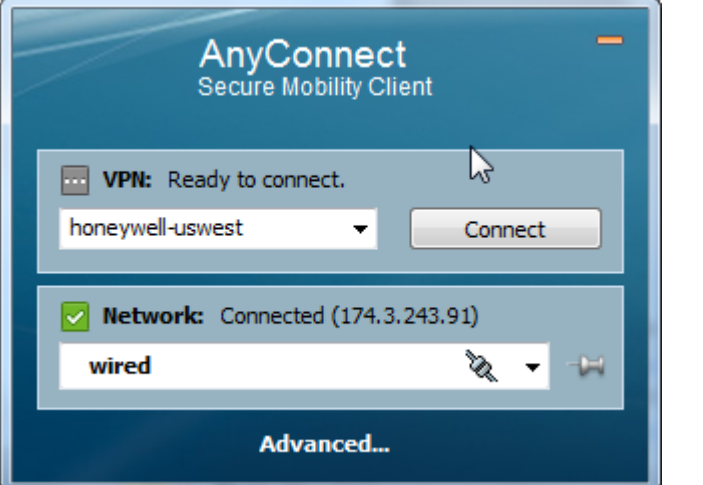

9. Enter certificate password

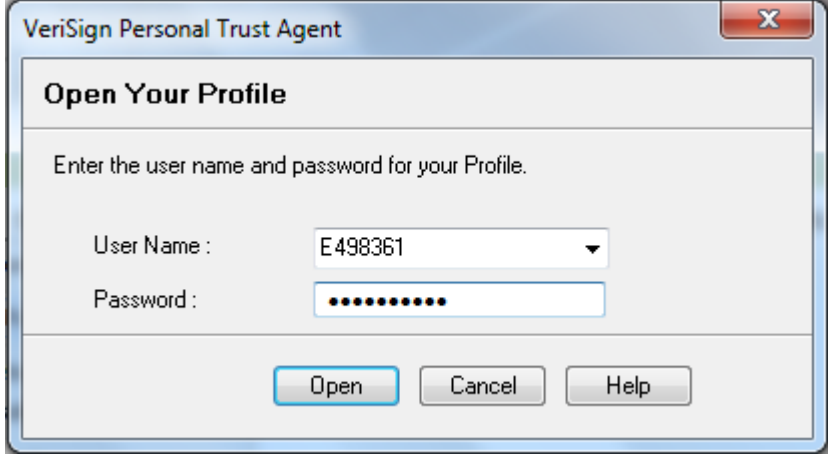

10. The HRA icon will change to connected state